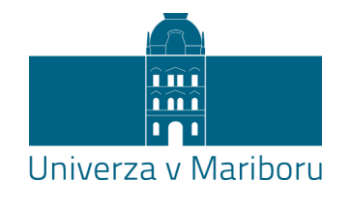

# Navodila za udeležbo v Microsoft Teams srečanju IMAM UPORABNIŠKI RAČUN, [S KATERIM SE ŽELIM PRIDRUŽITI](#page-6-0) UDELEŽBA BREZ [UPORABNIŠKEGA RAČUNA](#page-1-0)

<span id="page-1-0"></span>1. Priključitev v Microsoft Teams srečanje brez uporabniškega računa – GOST

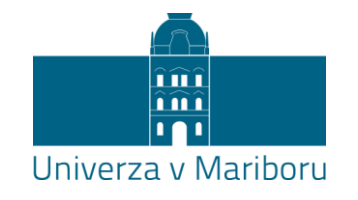

## Do srečanja dostopate s klikom na URL povezavo v programu dogodka (link, objavljen na spletni strani)

### Pogled ob vstopu z različnimi brskalniki je podoben.

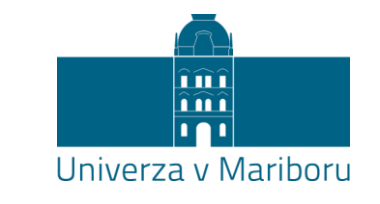

Za dostop do srečanja brez nameščene aplikacije in uporabniškega računa kliknite **Nadaljuj v tem brskalniku**.

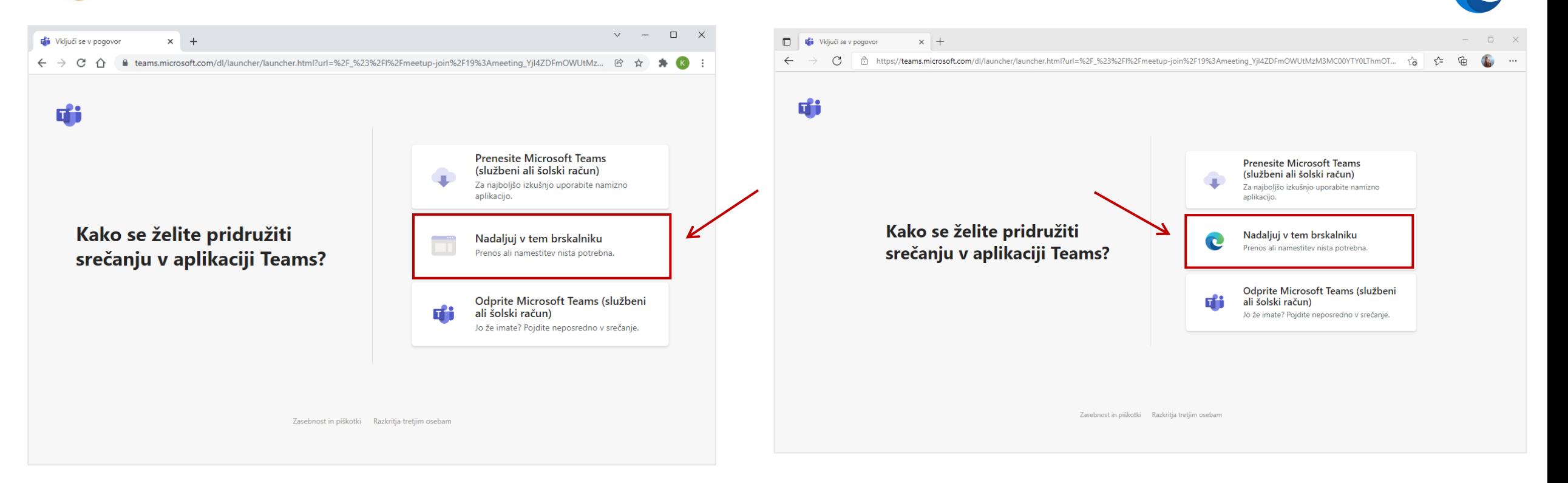

Za najboljšo izkušnjo pri uporabi Microsoft Teams se priporoča uporaba **brskalnikov Chrome in Edge**. Pri nekaterih drugih brskalnikih se pojavljajo omejitve pri uporabi aplikacije Microsoft Teams (Limits and [specifications](https://docs.microsoft.com/en-us/microsoftteams/limits-specifications-teams#browsers) for Teams - Browsers).

#### Dovoljenja za uporabo naprav (mikrofon, kamera) v spletnem mestu.

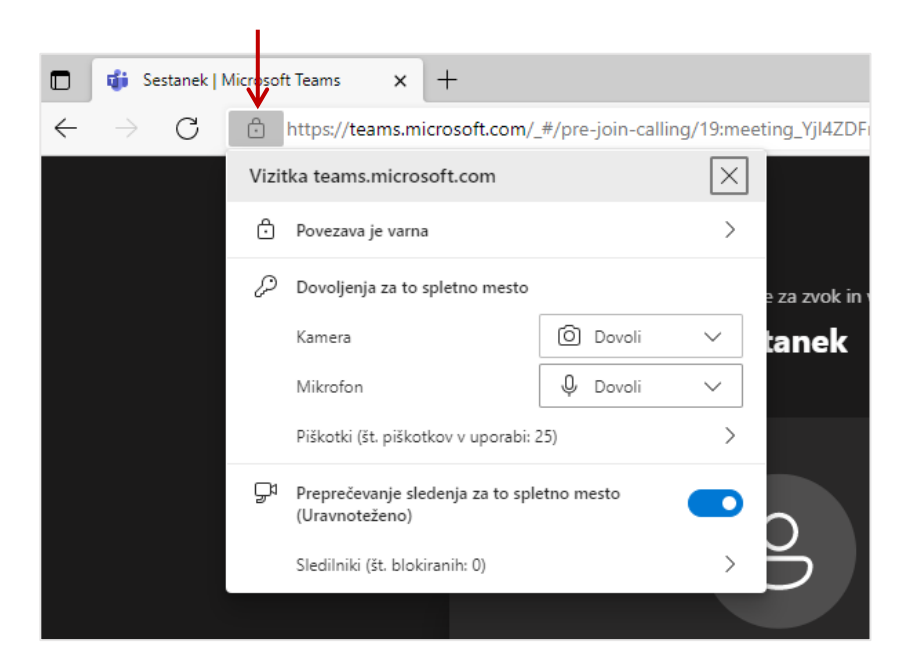

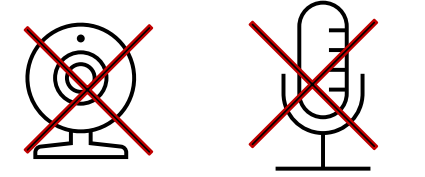

Udeleženci imejte ob vstopu v srečanje izključene mikrofone in kamere.

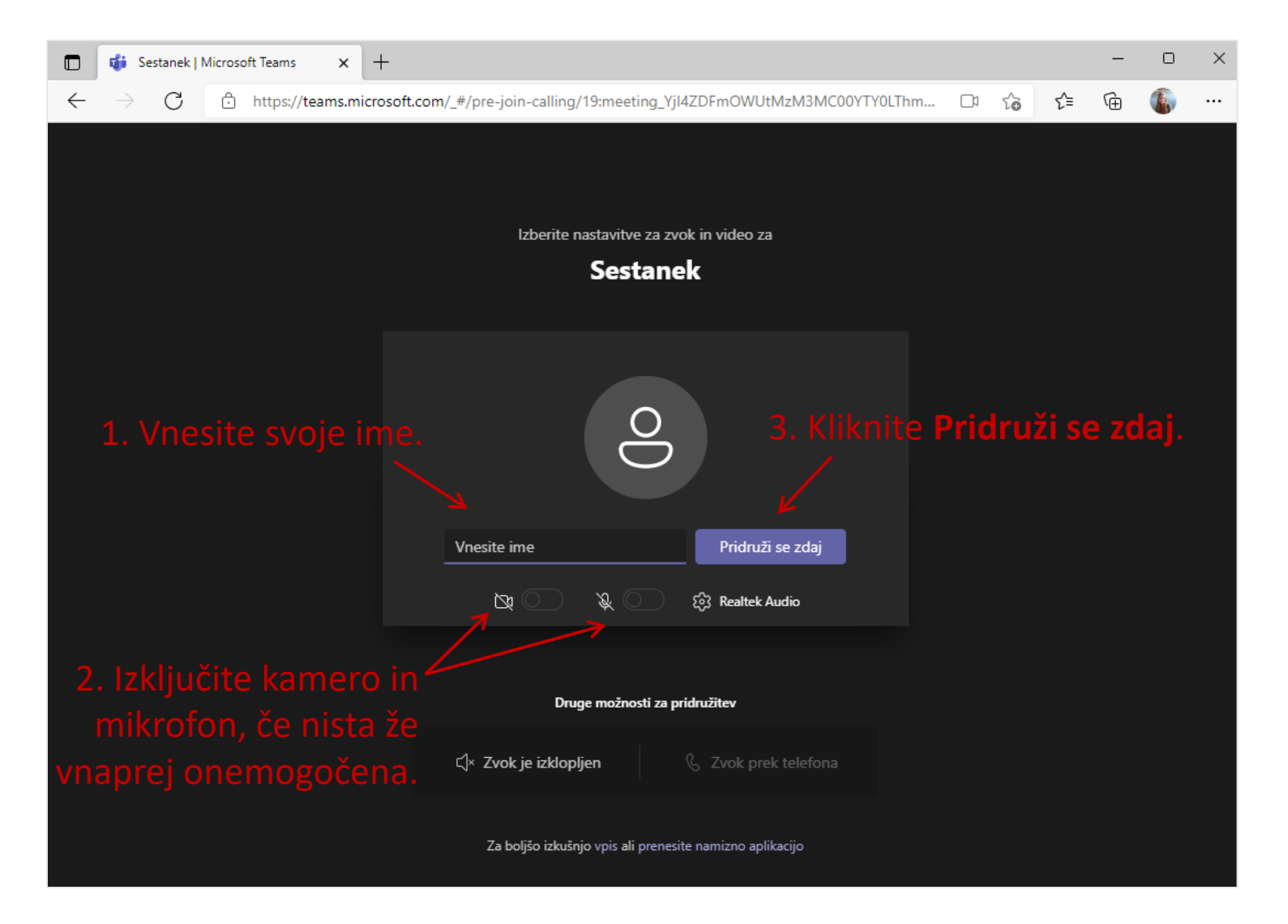

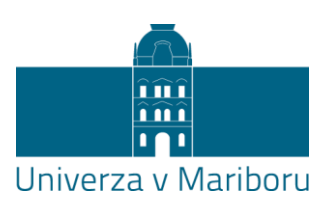

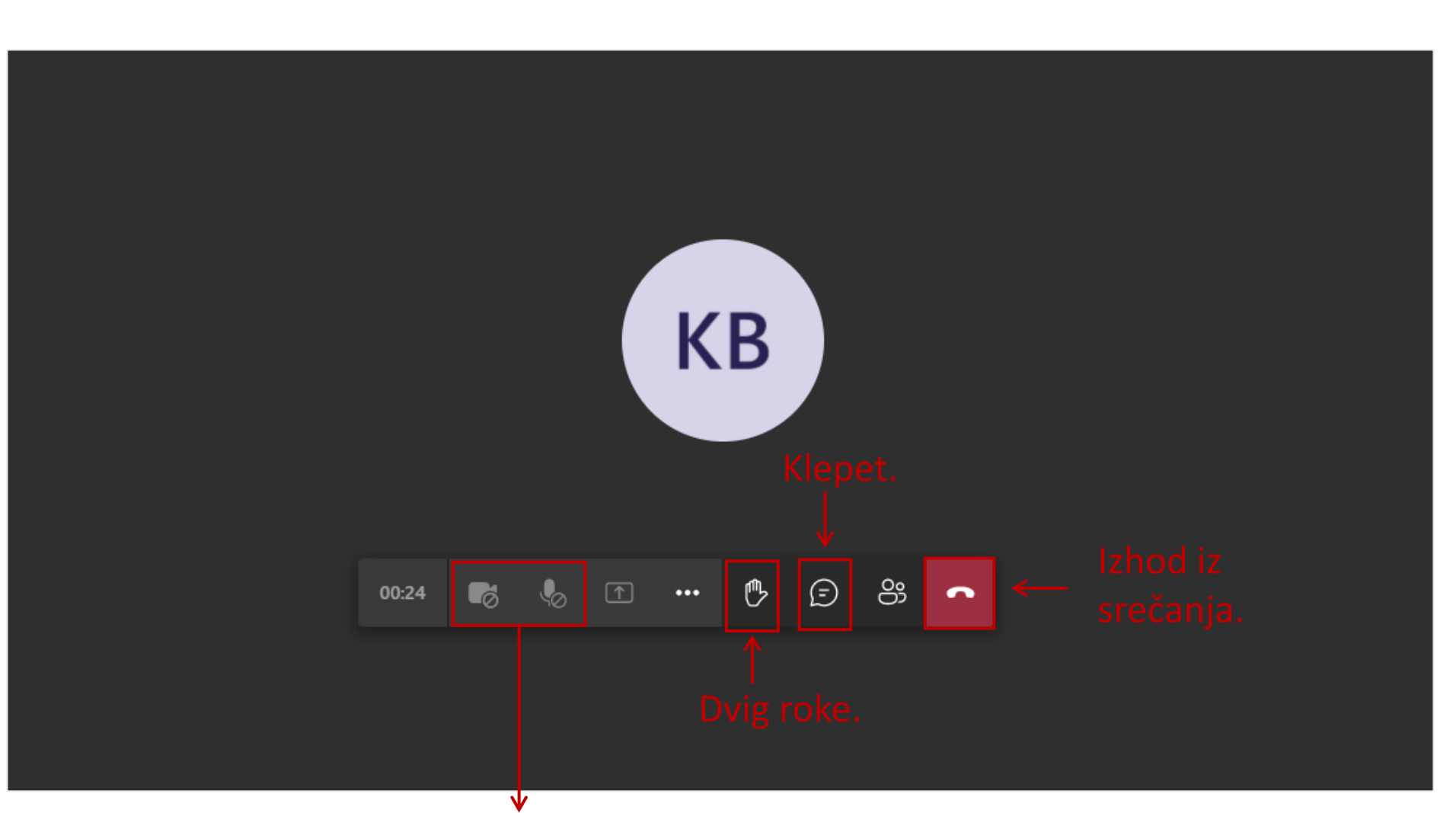

V primeru, da je udeležencem vnaprej onemogočen vklop mikrofona, **z dvigom roke med srečanjem** nakažite organizatorju srečanja, da vam **vklop mikrofona omogoči** (npr. za postavljanje vprašanj). Roko nato **spustite**.

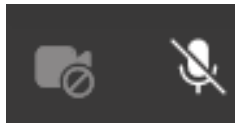

نشآ mî **181** Univerza v Mariboru

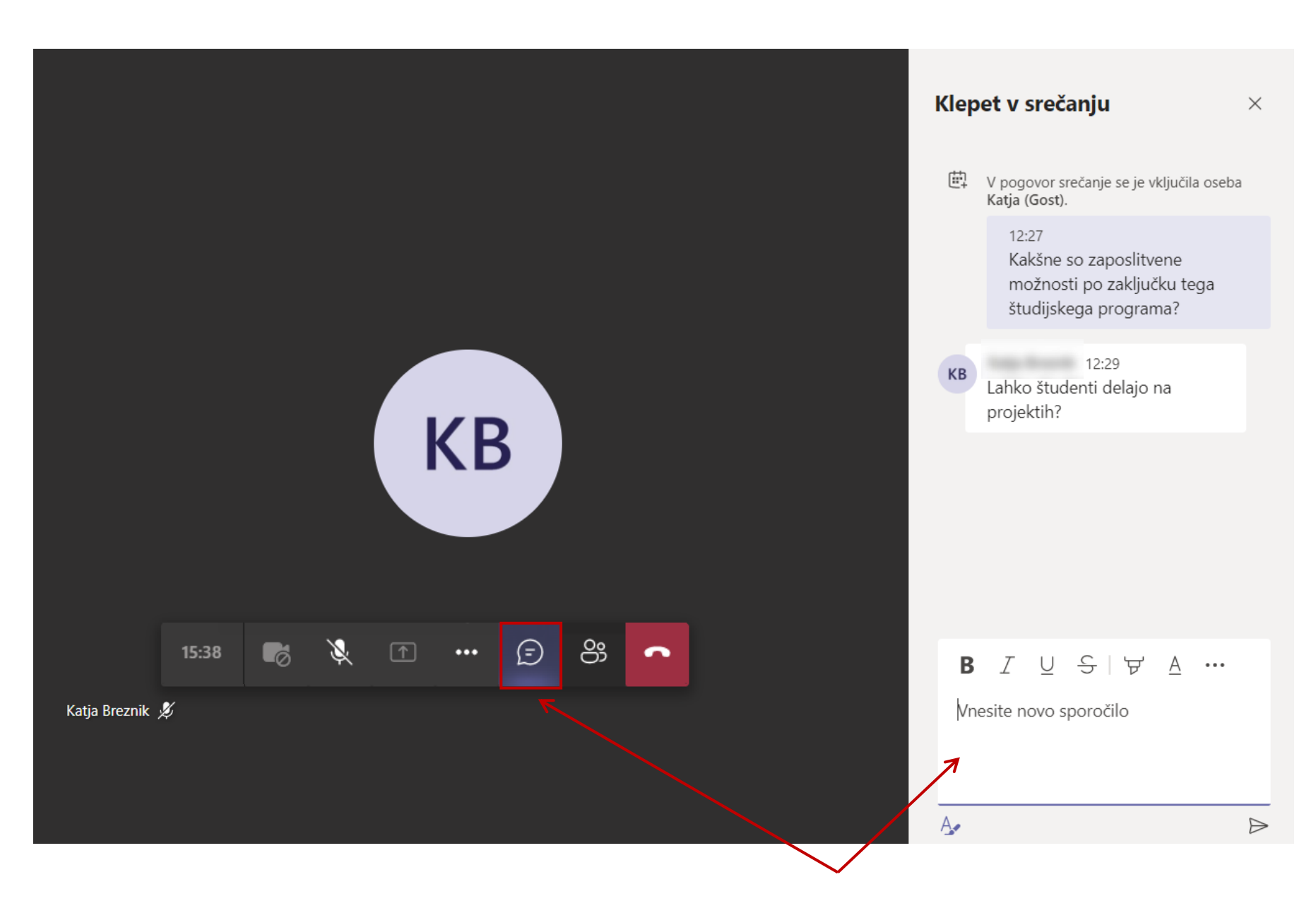

**Uporabite klepet** za postavljanje vprašanj (v kolikor je ta omogočen).

نشآ mî **TAL** 

Univerza v Mariboru

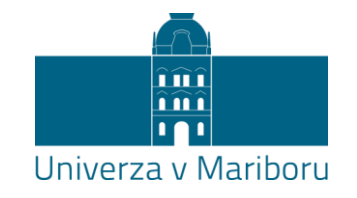

<span id="page-6-0"></span>2. Priključitev v Microsoft Teams srečanje za imetnike uporabniškega računa in namizne/spletne aplikacije:

## Do srečanja dostopate s klikom na URL povezavo v programu dogodka (link, objavljen na spletni strani fakultete)

### Pogled ob vstopu z različnimi brskalniki je podoben.

m m

Univerza y Mariboru

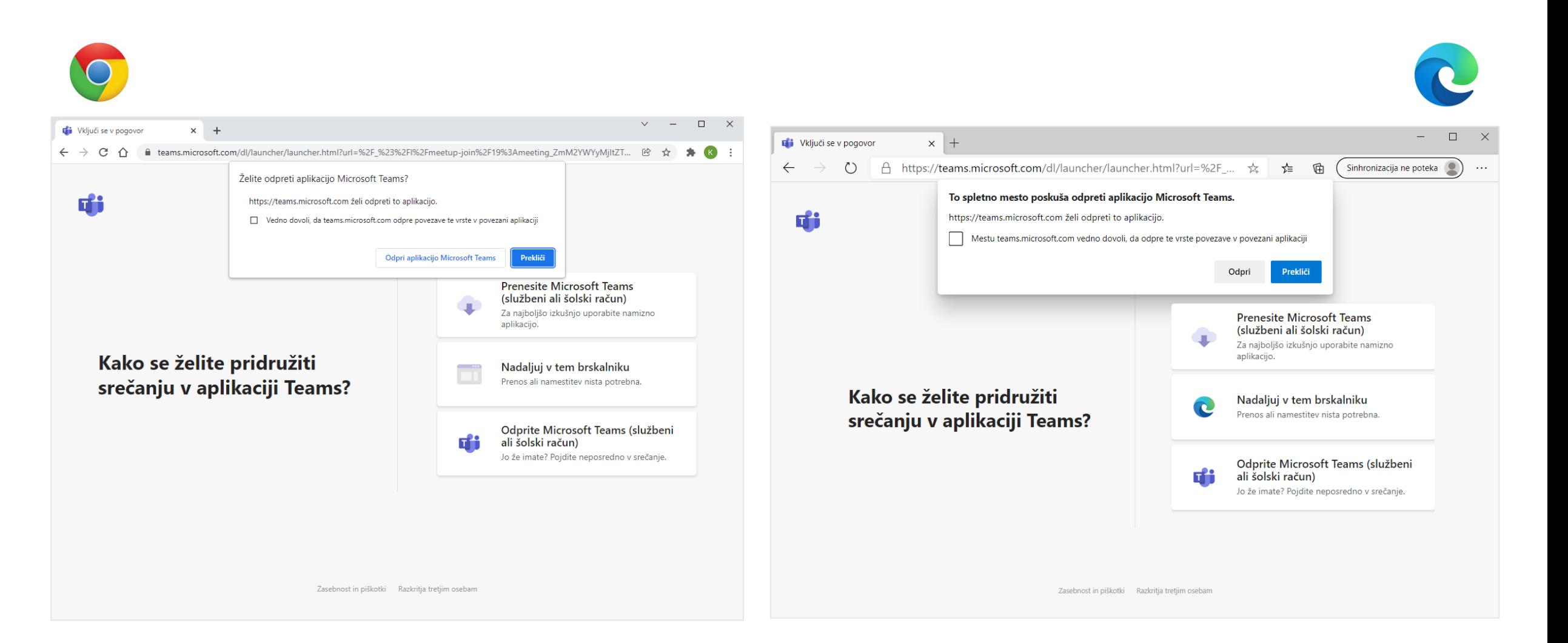

Za najboljšo izkušnjo pri uporabi Microsoft Teams se priporoča uporaba **brskalnikov Chrome in Edge**. Pri nekaterih drugih brskalnikih se pojavljajo omejitve pri uporabi aplikacije Microsoft Teams (Limits and [specifications](https://docs.microsoft.com/en-us/microsoftteams/limits-specifications-teams#browsers) for Teams - Browsers).

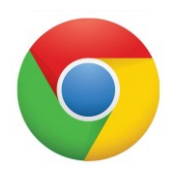

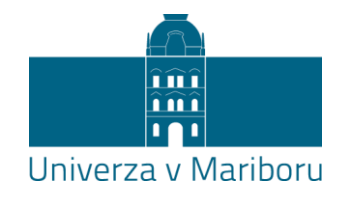

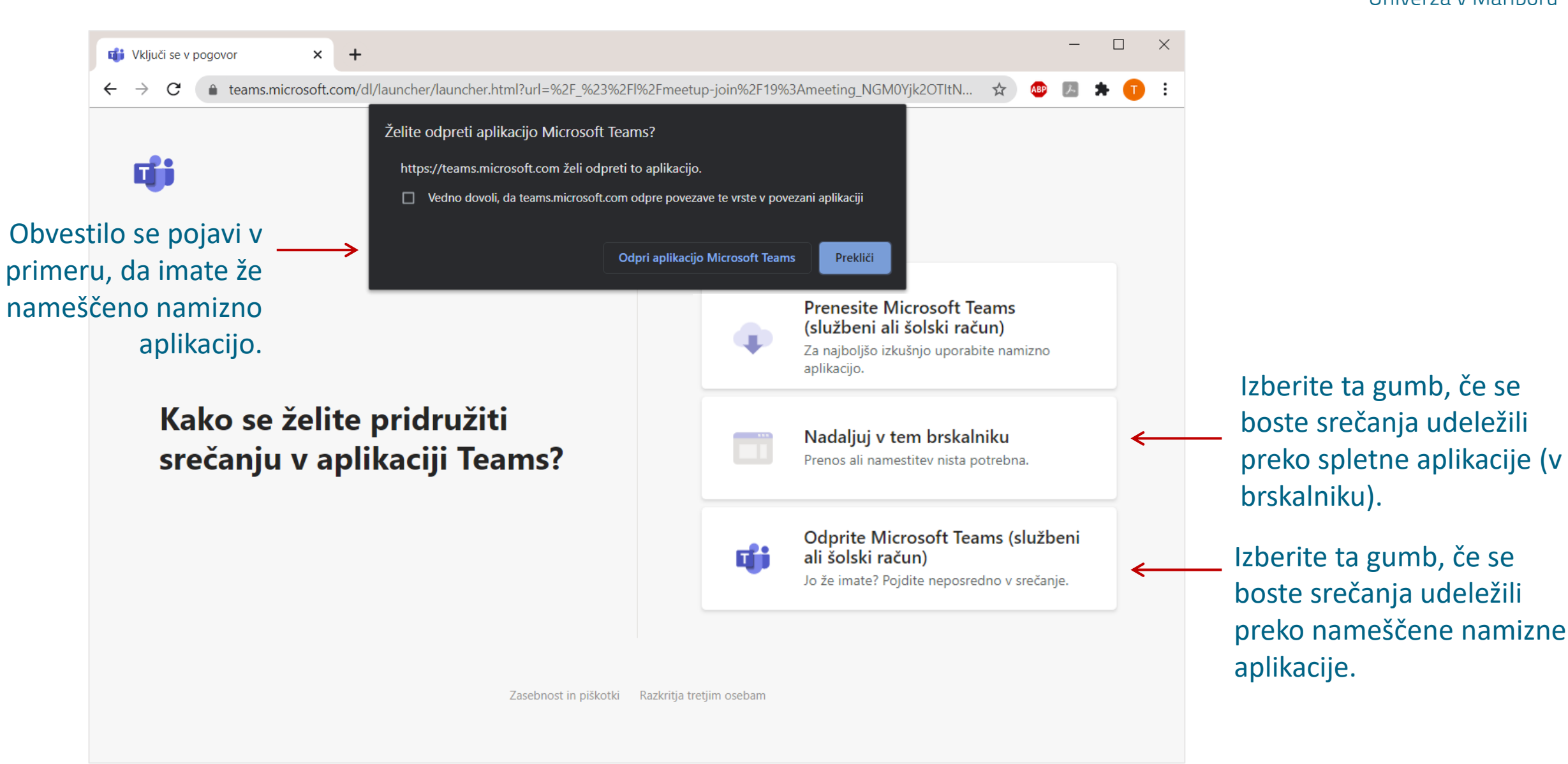

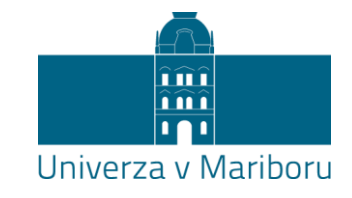

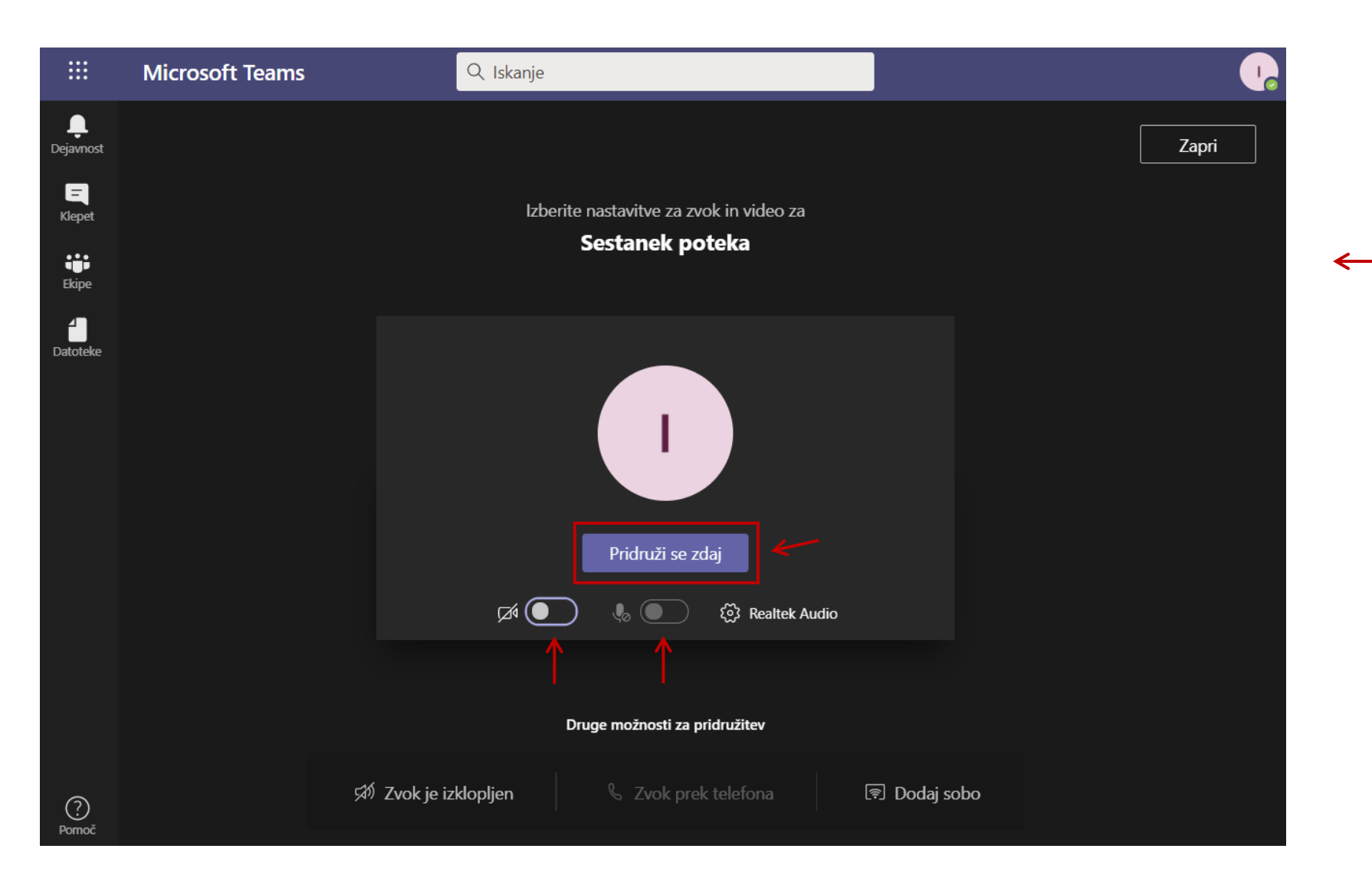

V aplikaciji se srečanju pridružite kot običajno. Izključite kamero in mikrofon (v kolikor ta ni že vnaprej onemogočen) in kliknite na **Pridruži se zdaj**. V srečanju boste prijavljeni (vidni) s svojim imenom in priimkom.

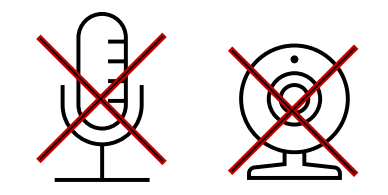

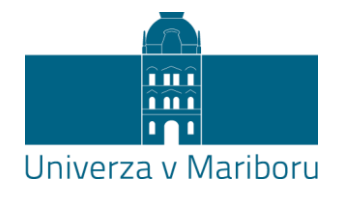

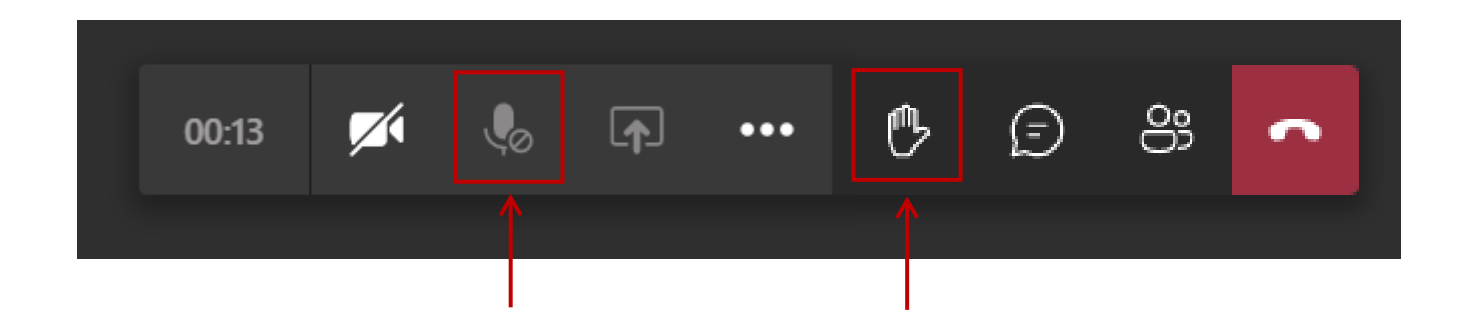

V primeru, da je udeležencem vnaprej onemogočen vklop mikrofona, potem v **srečanju z dvigom roke nakažite organizatorju** srečanja, da vam **vklop mikrofona omogoči** (npr. za postavljanje vprašanj). Roko nato **spustite**.

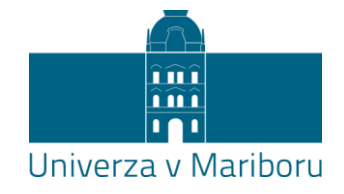

## Navodila za udeležbo na dogodku v živo (Live Event)

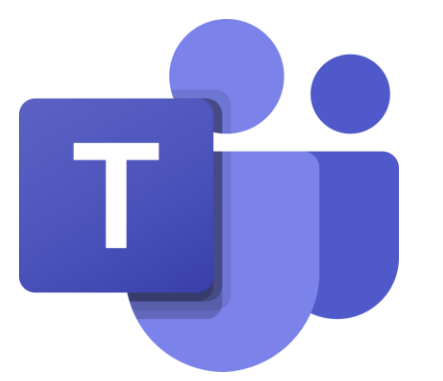

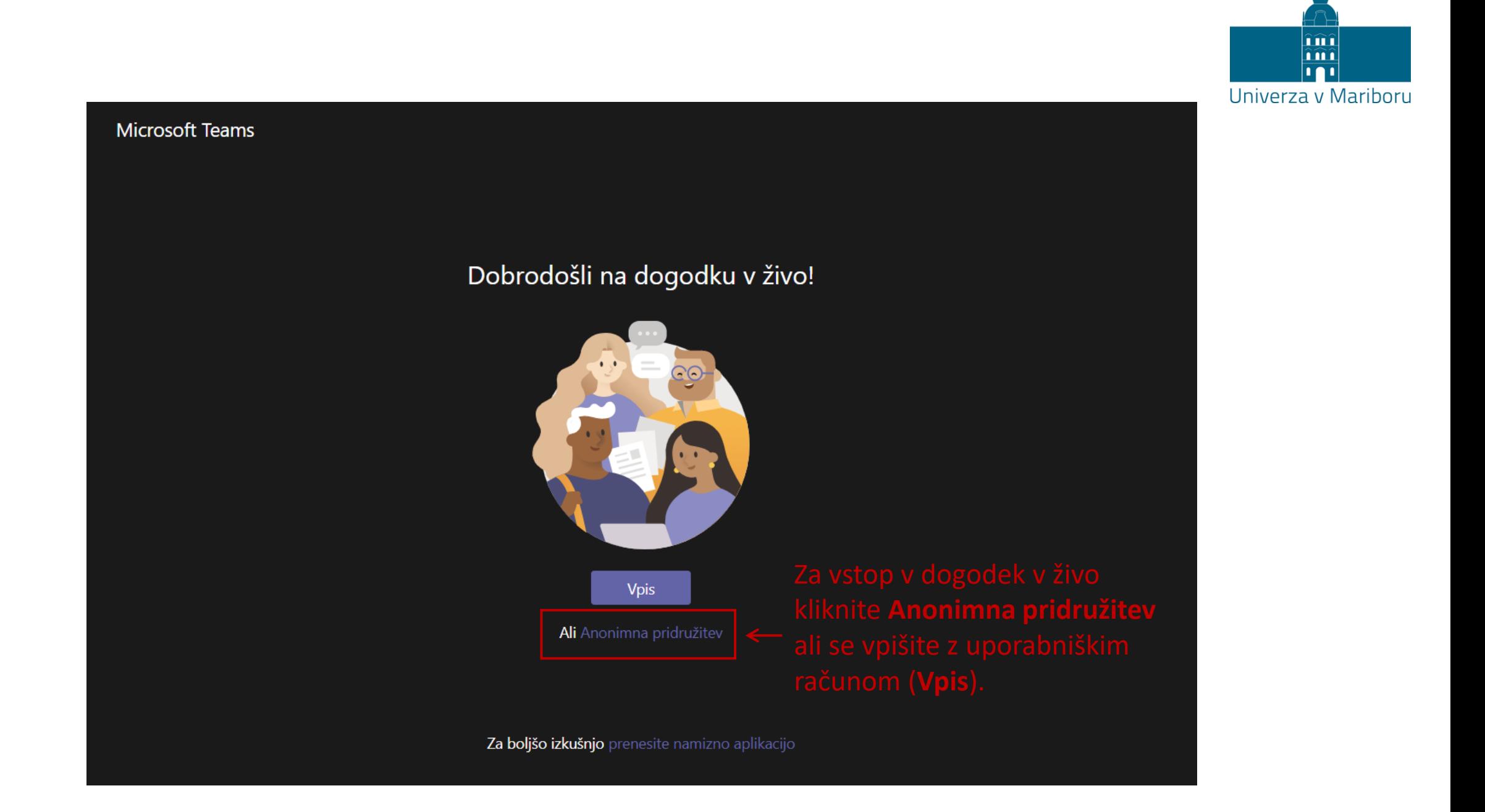

#### V odvisnosti od izbire organizatorjev dogodka bo na voljo možnost postavljanja vprašanj.

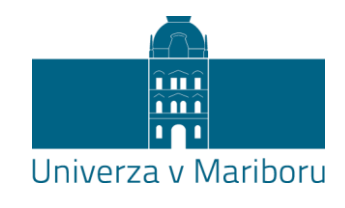

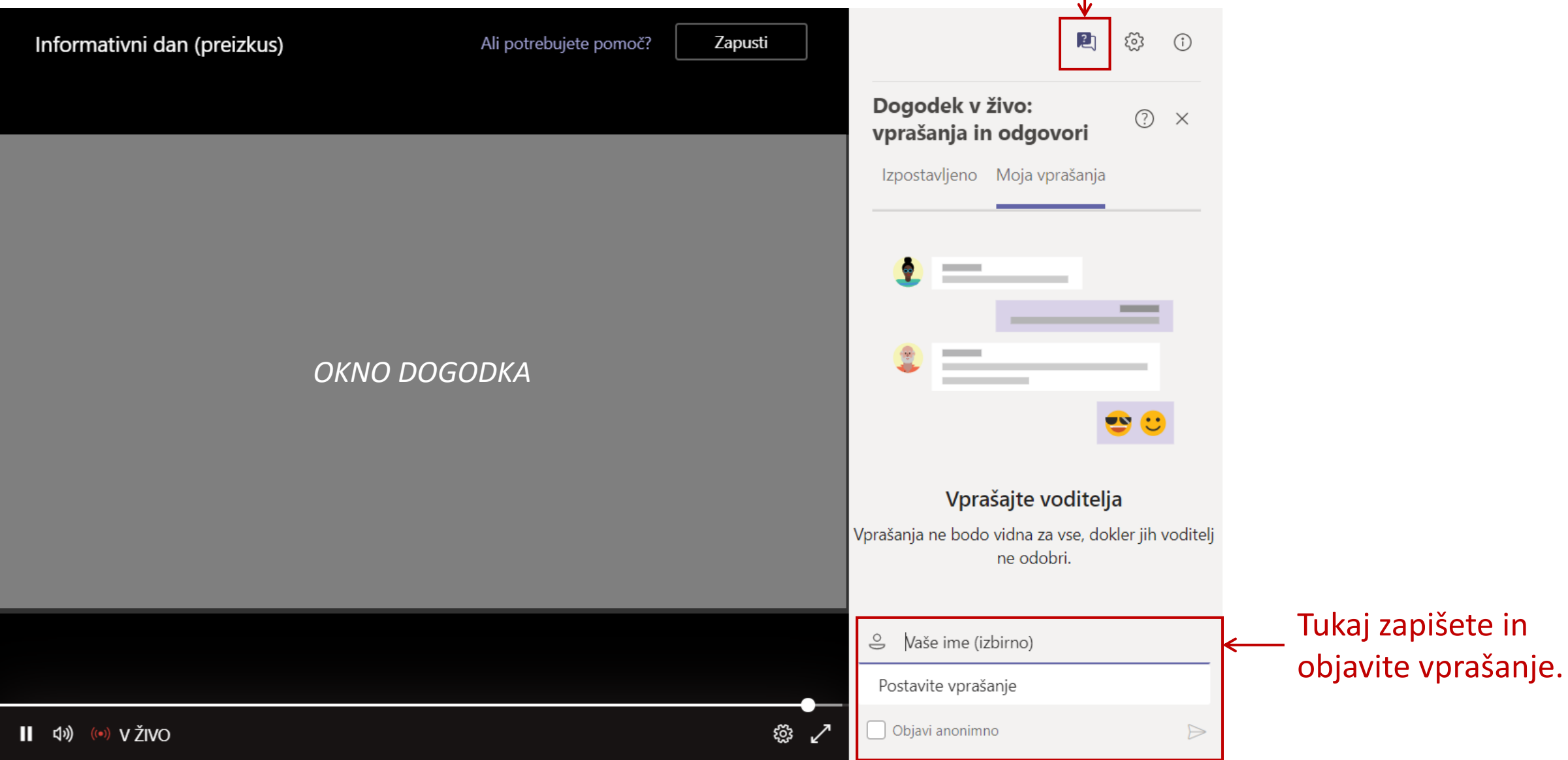